## **How do I create a New NGIN account from a Registration Link?**

**Go to www.fortmillathletics.com** - choose the appropriate school and registration link

For example:

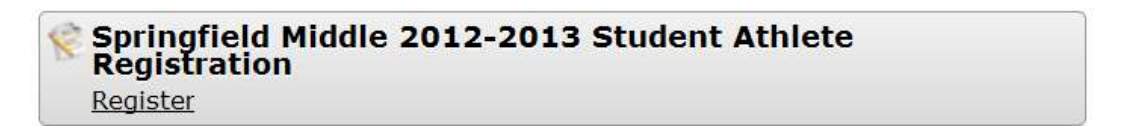

 **Once you click the link, you will be directed to the Registration Welcome screen -** If this is your first time on the site you will need to create an account to complete registration

 $\mathcal{L}^{\mathcal{A}}$ 

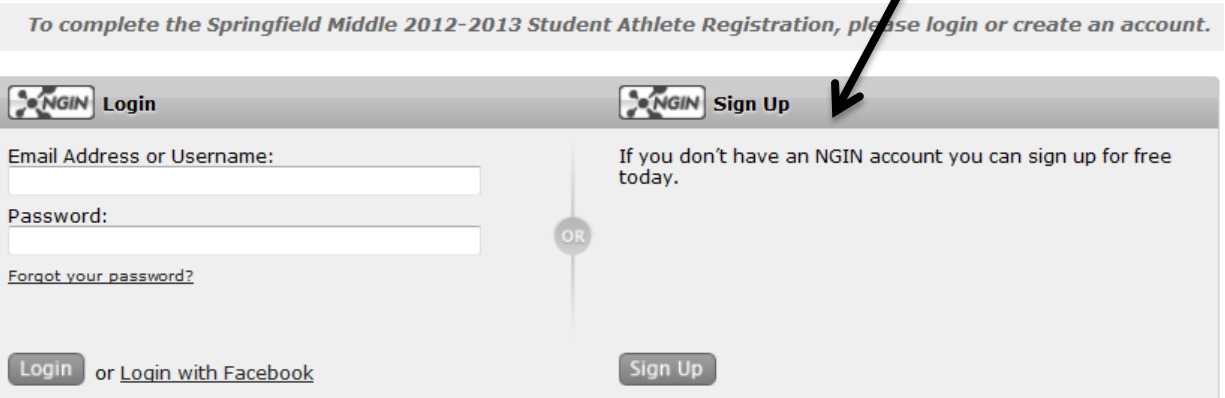

**Fill in the required fields** - Please enter the parent/guardian information here

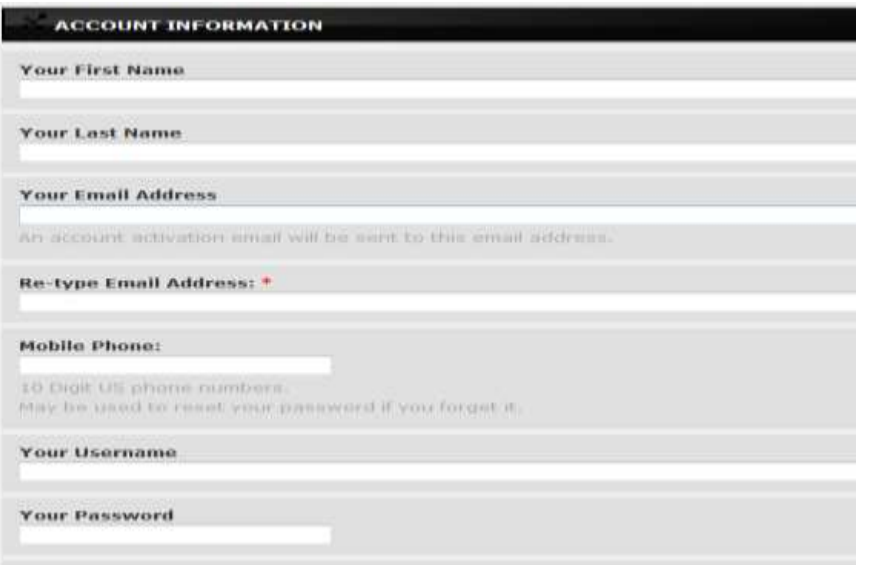

- **Once all Mandatory fields are complete**, **Click "Sign up For your NGIN Account"** 
	- $\triangleright$  An activation email will be sent to the email address you used to create your account. If you do not see the email within a couple of minutes, be sure to check your Spam/Junk folder
	- $\triangleright$  Open the activation email and click on the activation link
	- $\triangleright$  This will bring you back to the website where you can successfully log in to your NGIN account

## **How do I complete a Student Athlete Registration?**

 Once you are logged in, you can access your appropriate registration link. Click **Continue** at the bottom of the page to proceed with registering

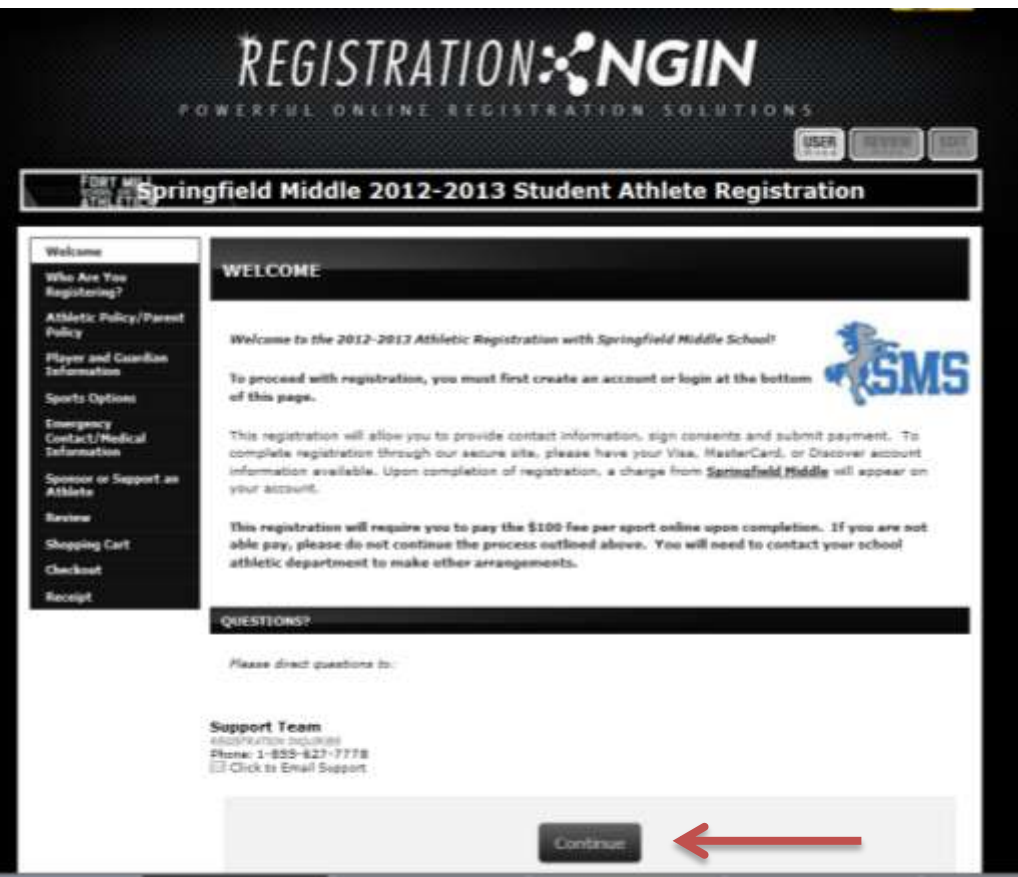

**This is the start of your registration**:

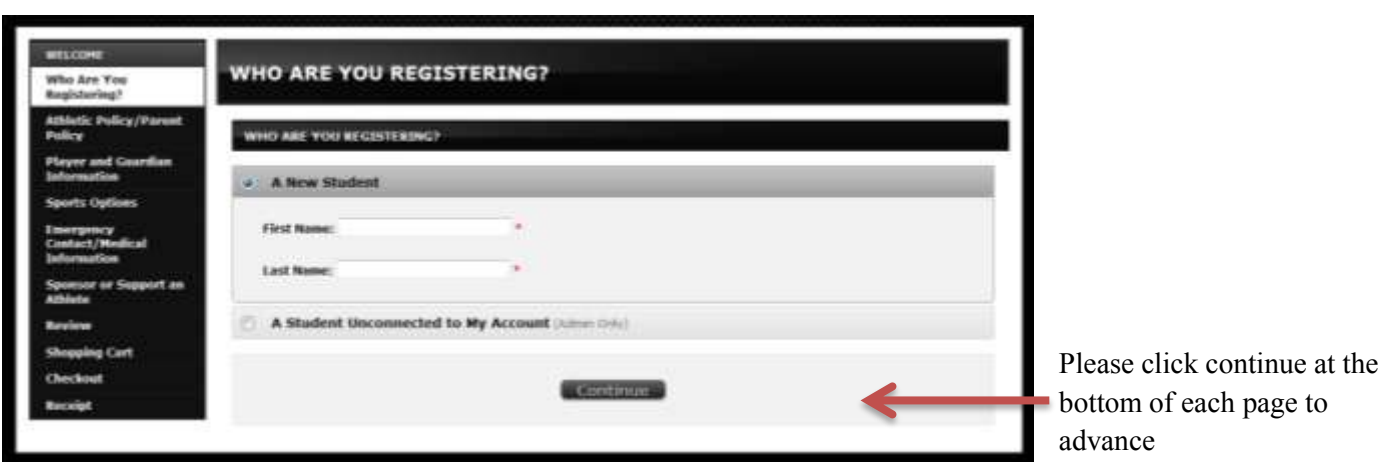

Enter your student-athlete's information in this field

You will need to fill out each section of the registration until you reach the Checkout screen – Please make sure to click Complete Order at the bottom of this screen to complete registration

Complete Order

 Registration will be complete once you reach the Receipt page. A confirmation of your registration entry will be sent to your email.

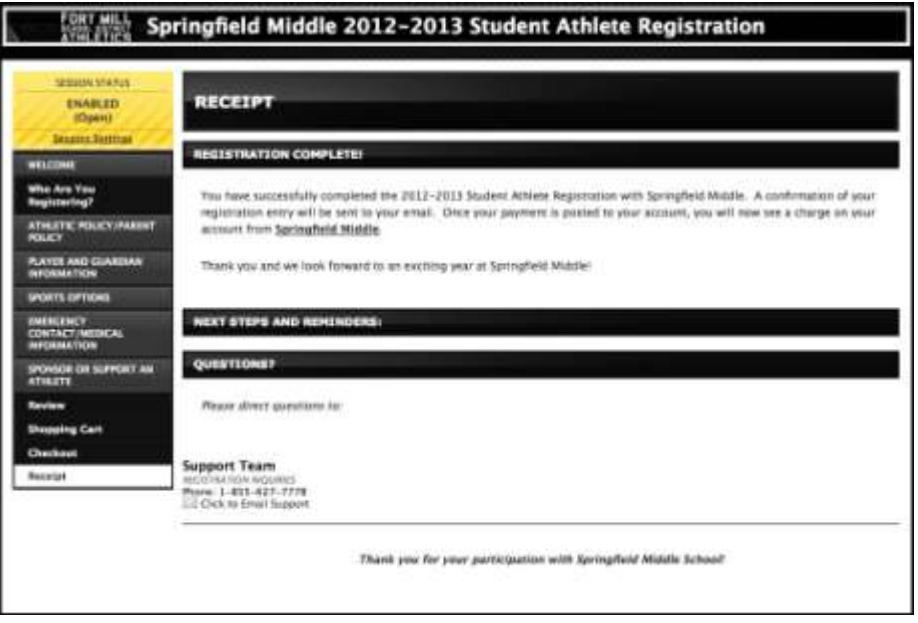